Guide de dépôt de demande de subvention Janvier 2024<br>JE DEPOSE MON DOSSIER SUR LE PORTAIL « DAUPHIN »<br>tps://usager-dauphin.cget.gouv.fr/ Guide de dépôt de demande de subvention Janvier 2024<br>IE DEPOSE MON DOSSIER SUR LE PORTAIL « DAUPHIN »

- 
- 

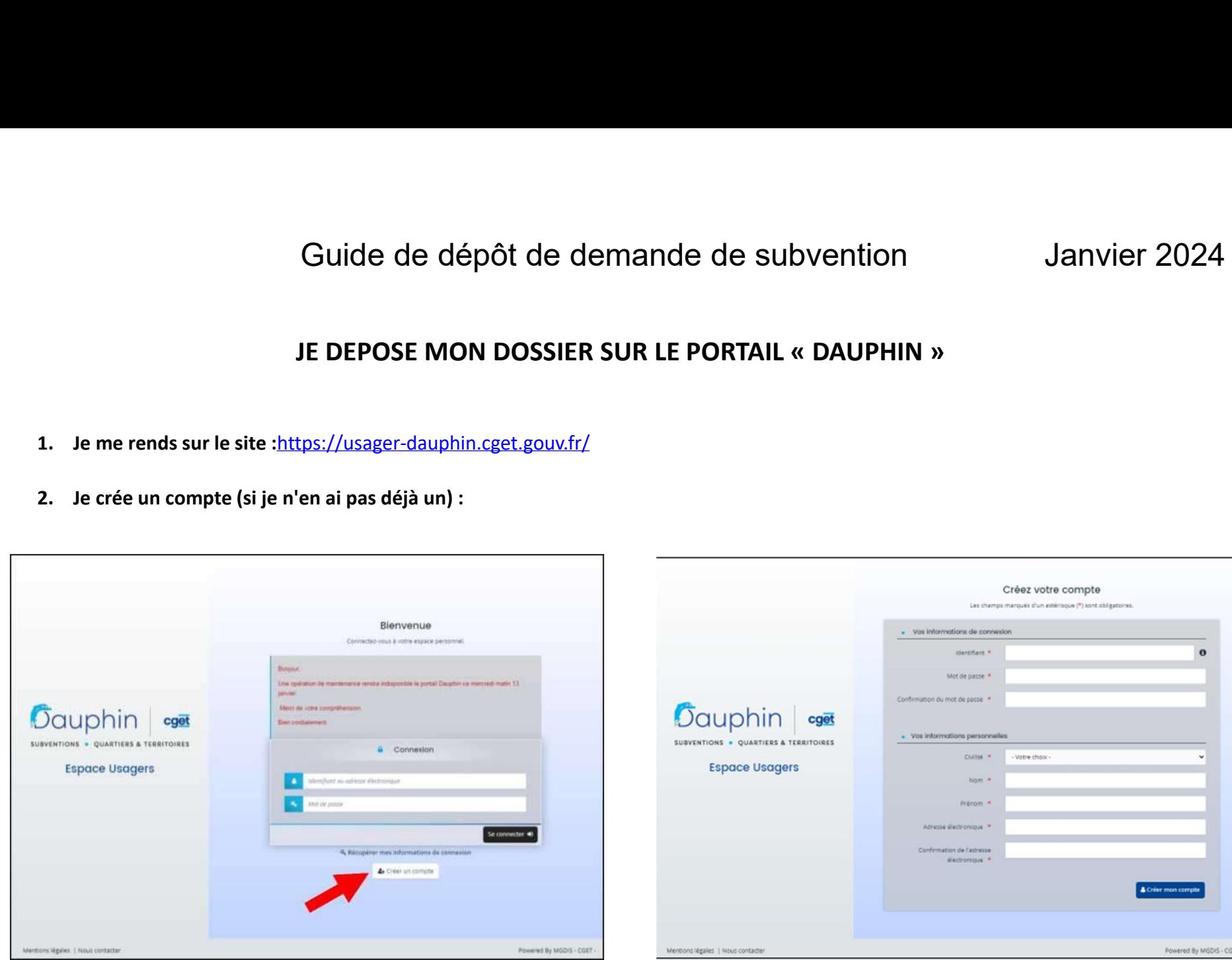

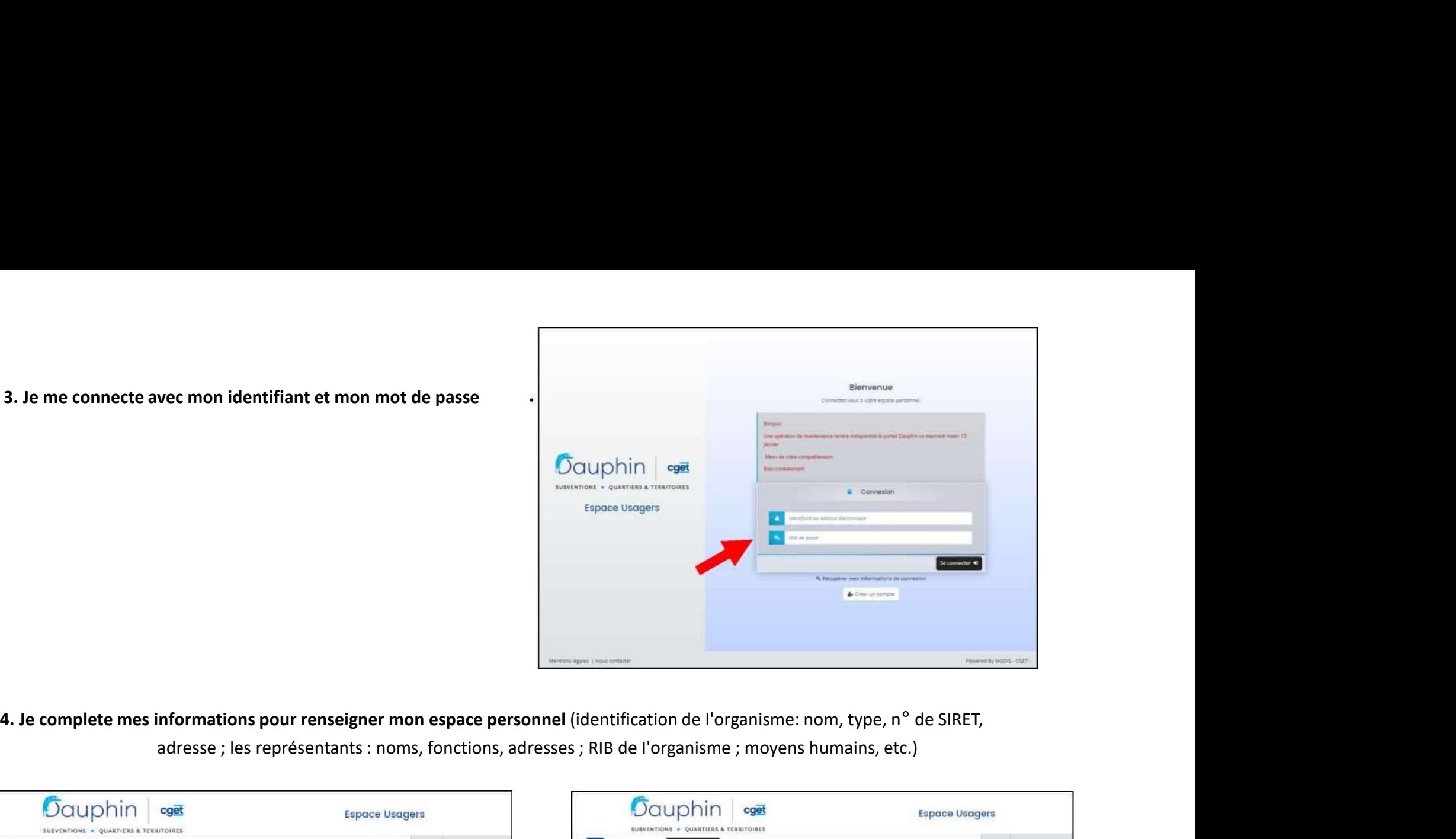

adresse ; les représentants : noms, fonctions, adresses ; RIB de I'organisme ; moyens humains, etc.)

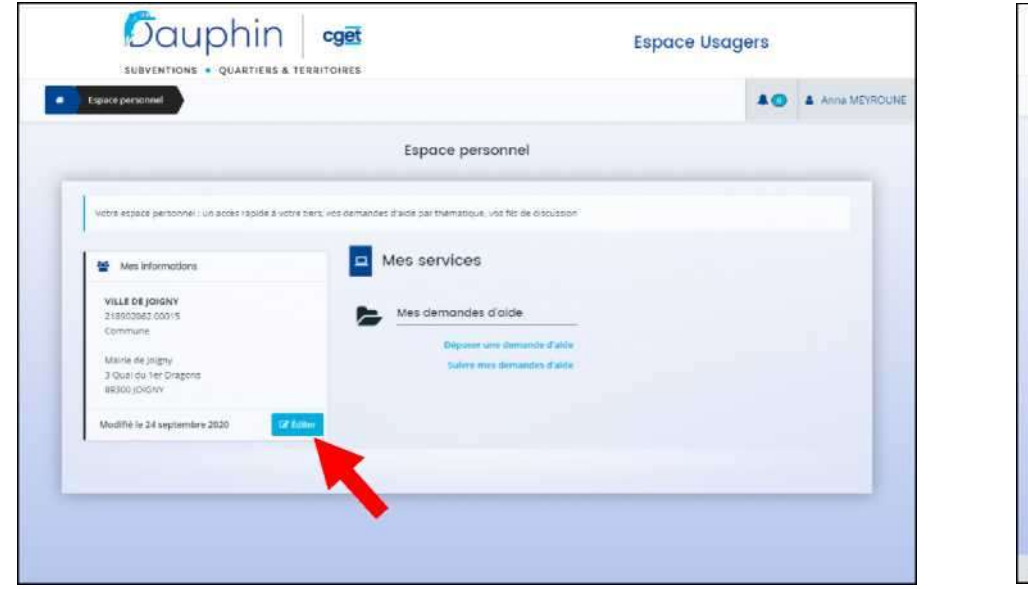

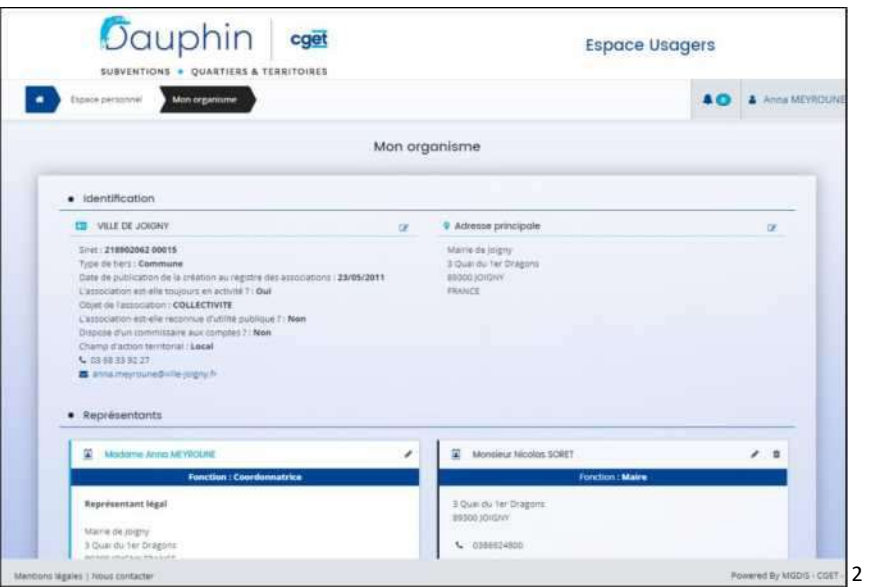

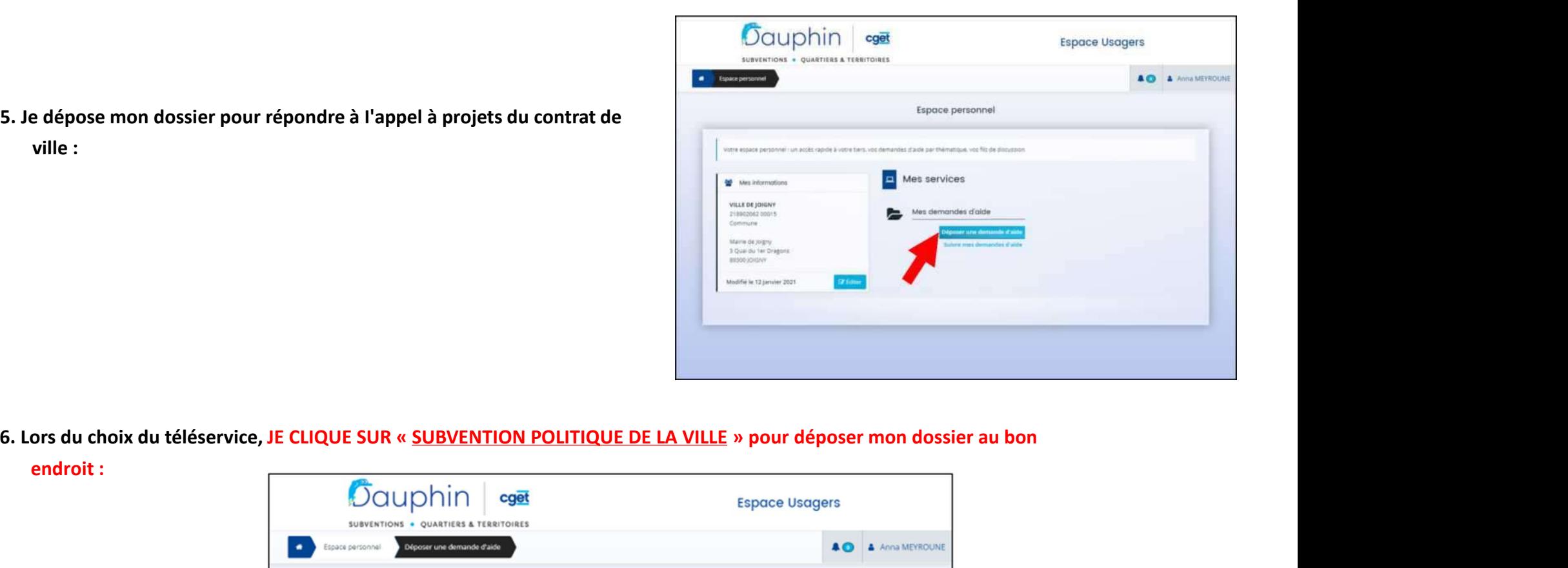

5. Je dépose mon dossier pour répondre à I'appel à projets du contrat de ville :

- - endroit :

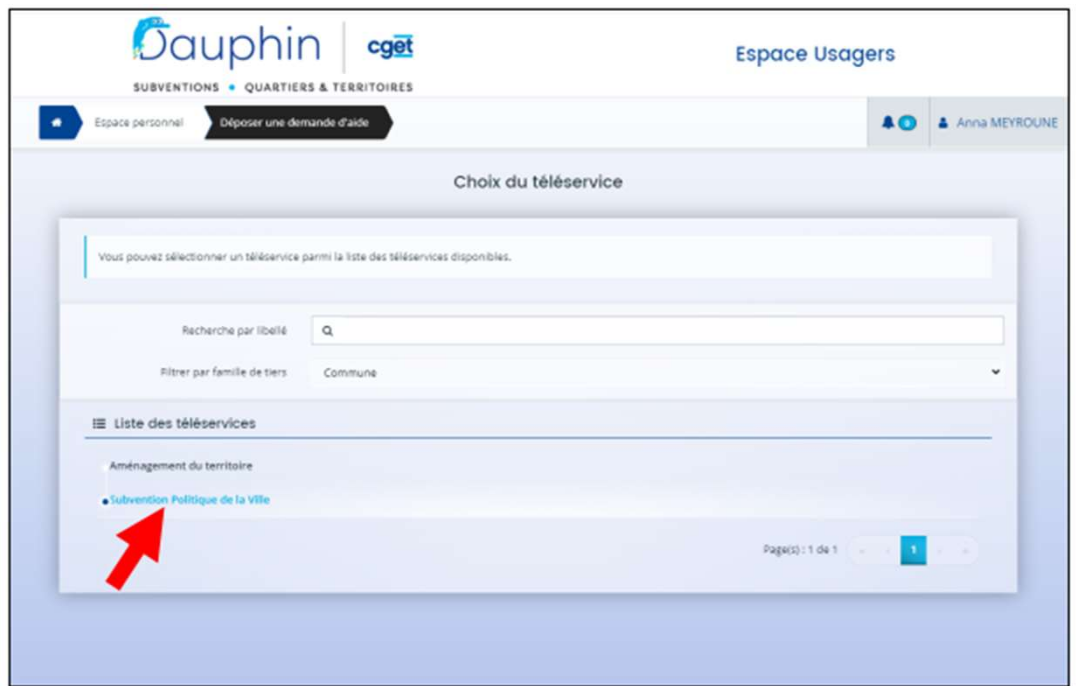

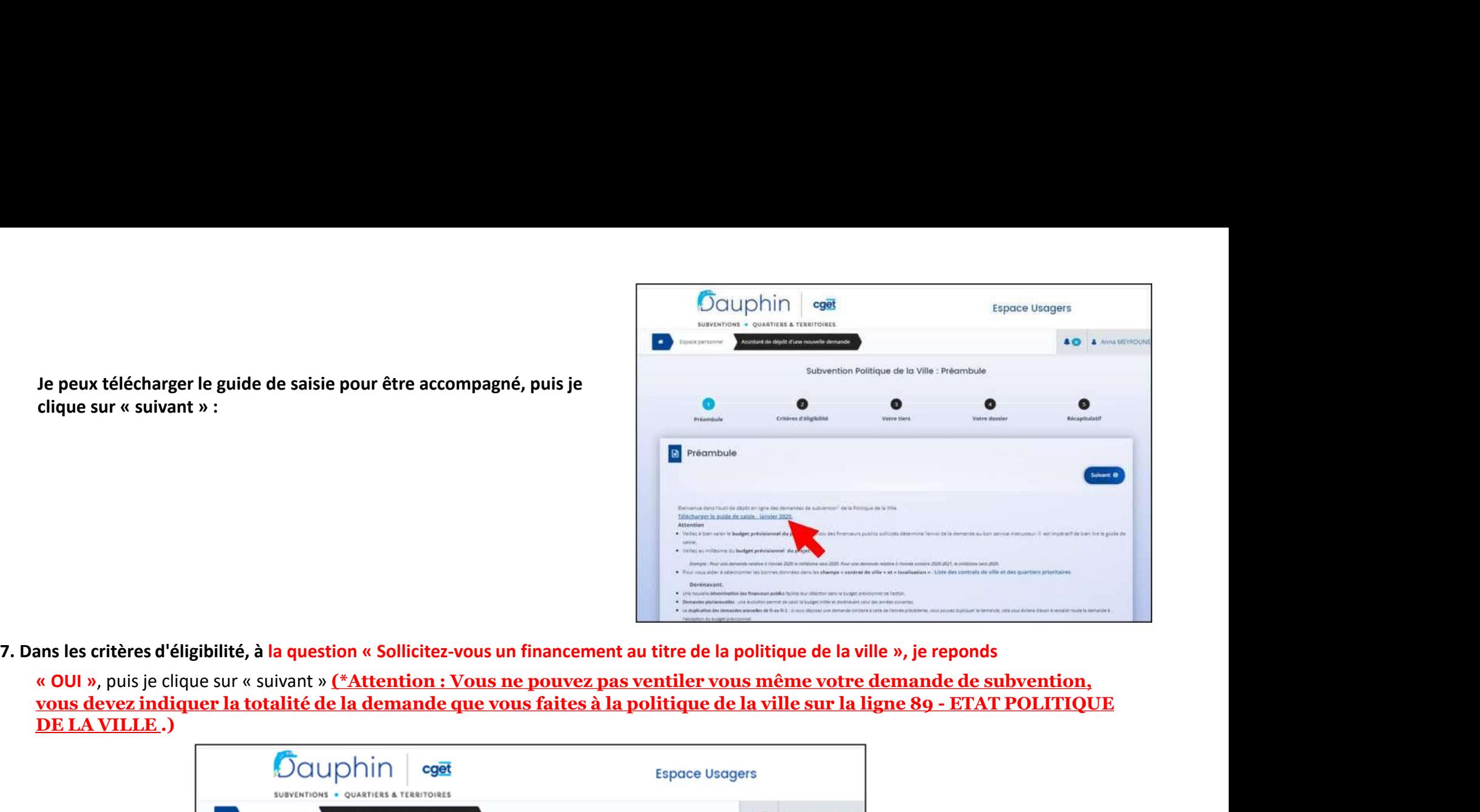

Je peux télécharger le guide de saisie pour être accompagné, puis je

DE LA VILLE .)

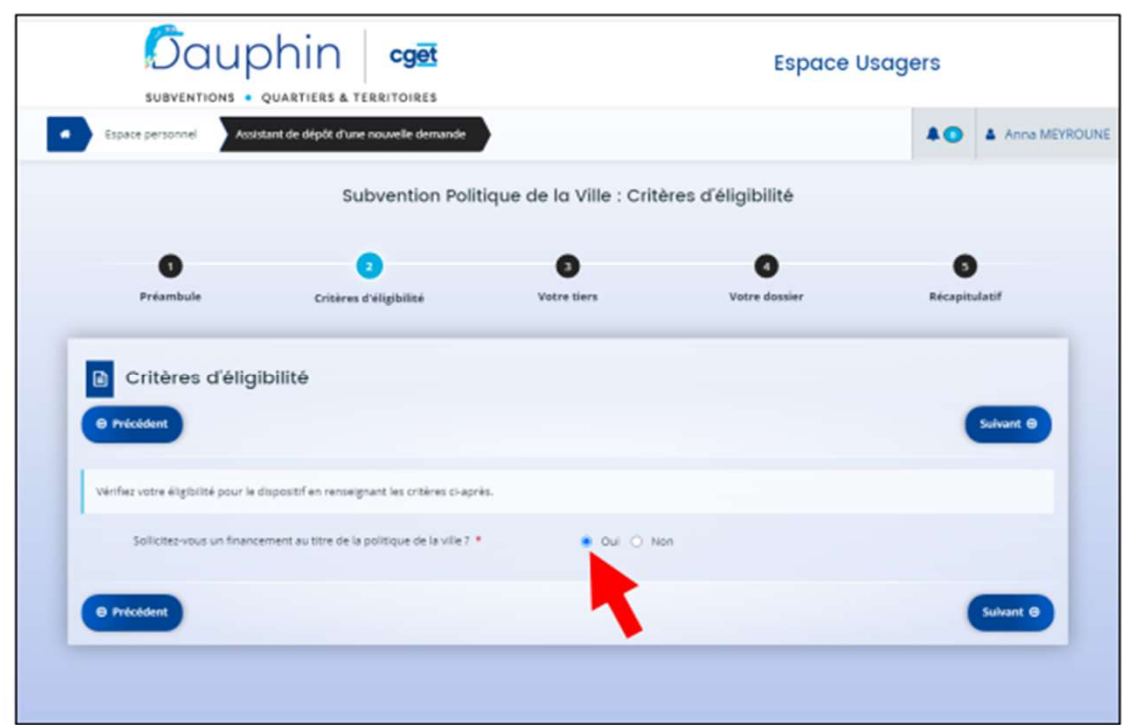

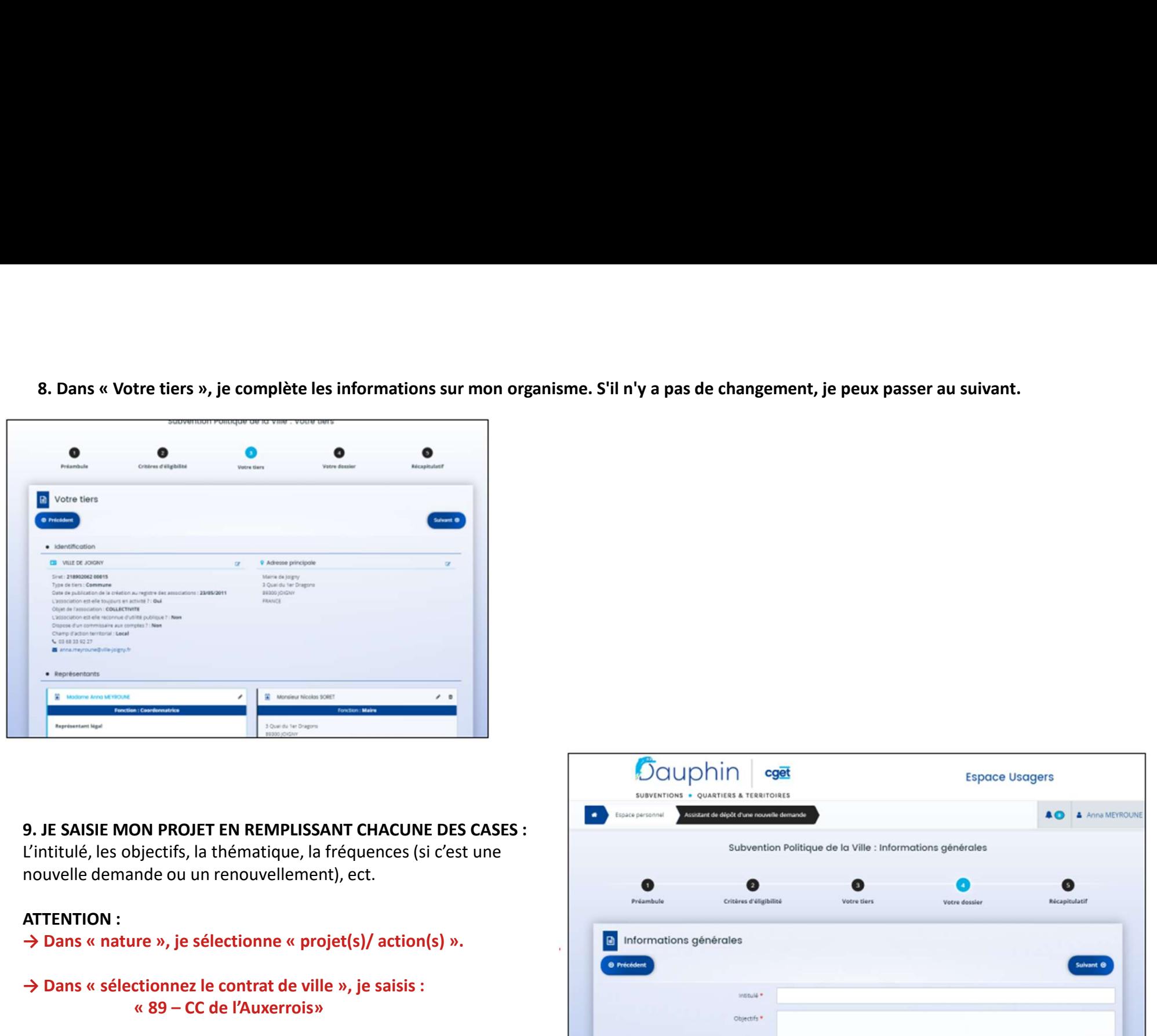

L'intitulé, les objectifs, la thématique, la fréquences (si c'est une nouvelle demande ou un renouvellement), ect.

- 
- 

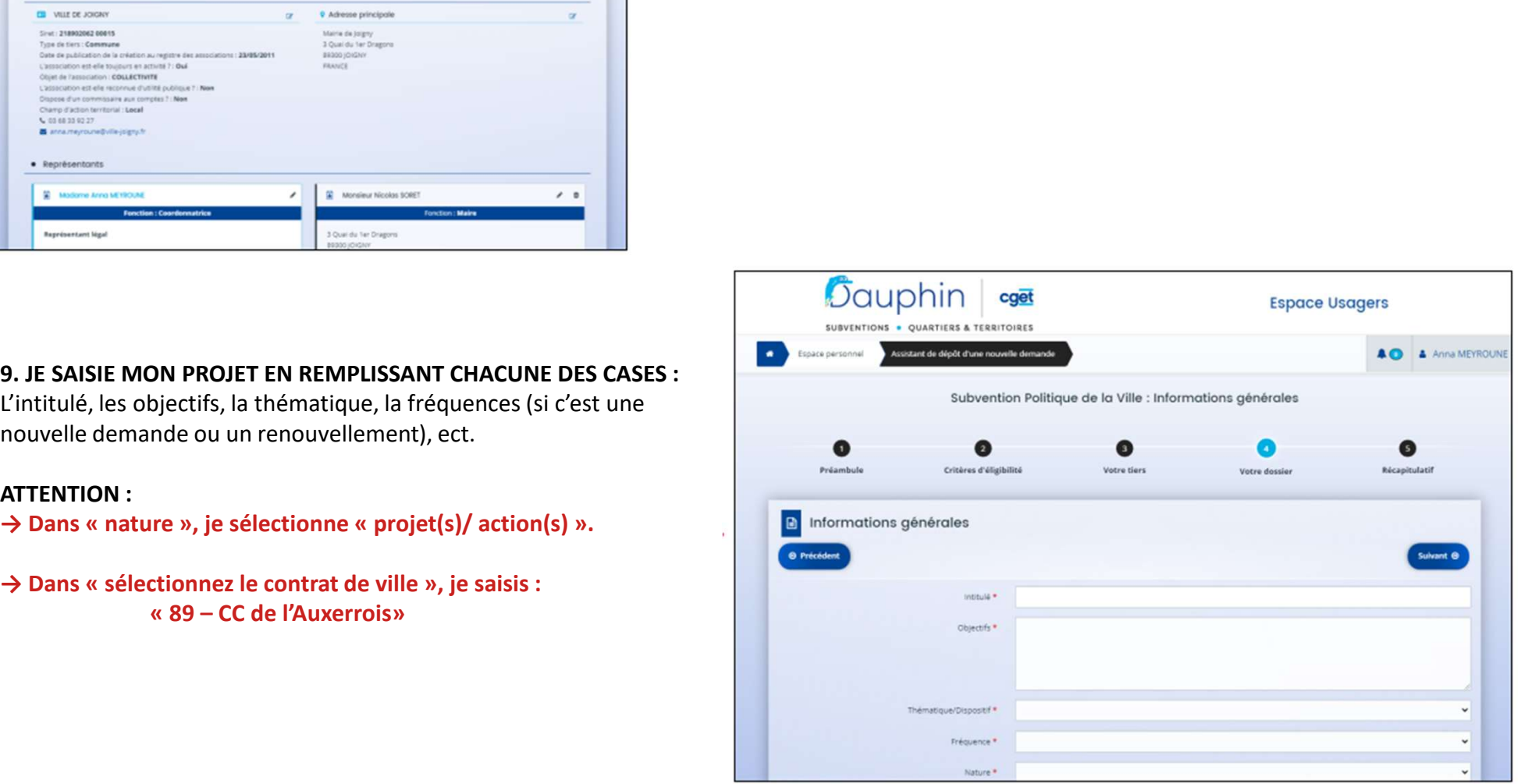

O Dans les « Bénéficiaires », pour les âges et pour le sexe, je saisis bien I'une des formules qui me sont proposées

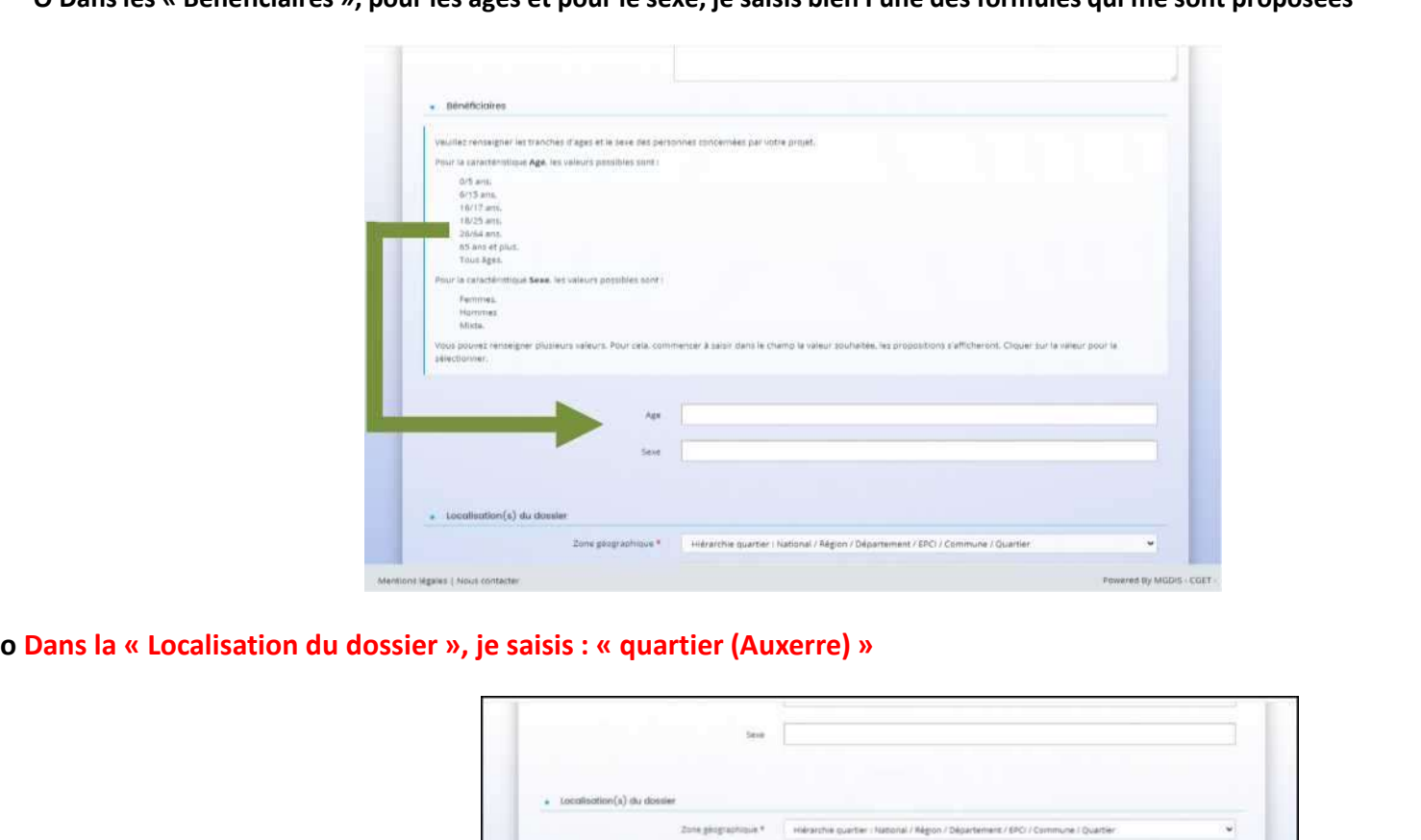

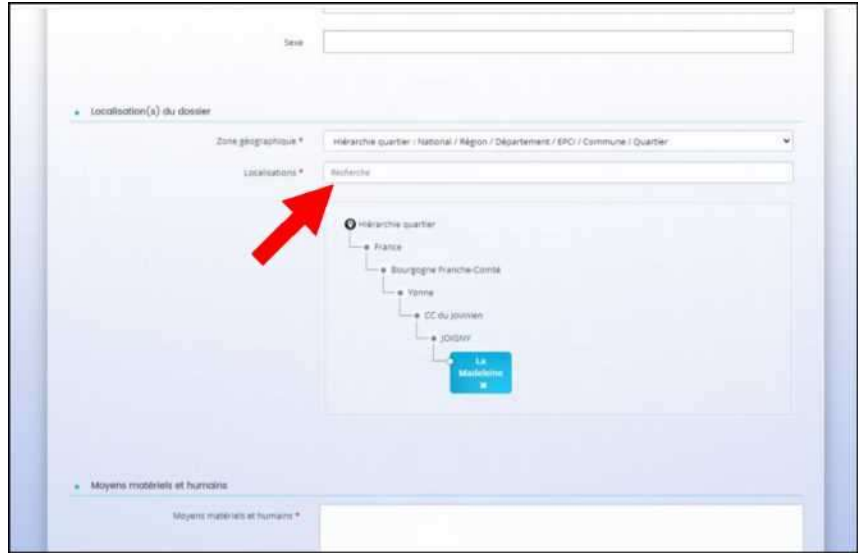

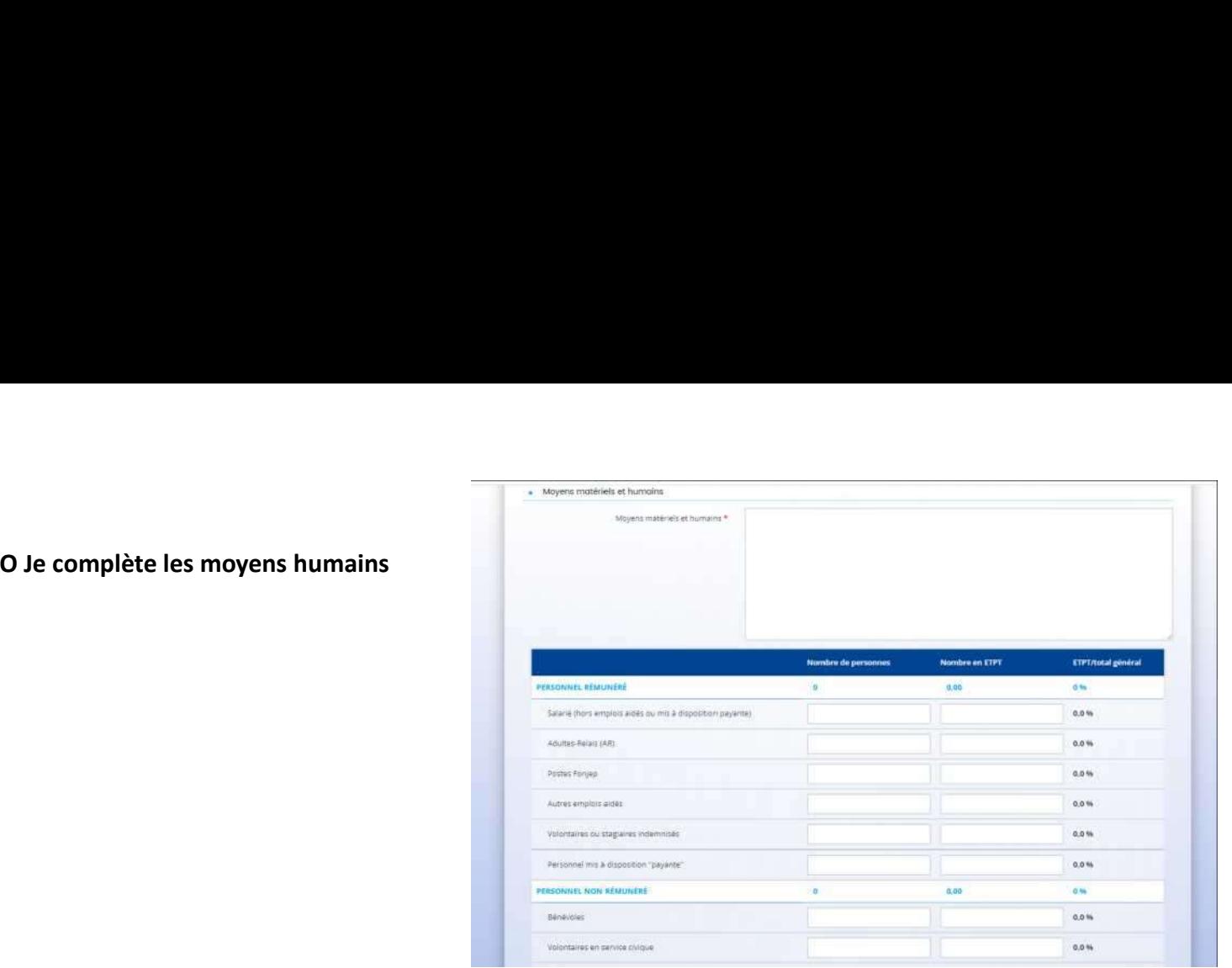

→ Dans « Réalisation et évaluation », mon projet doit être réalisé entre le 1<sup>er</sup> janvier 2024 et le 31 decembre 2024 :

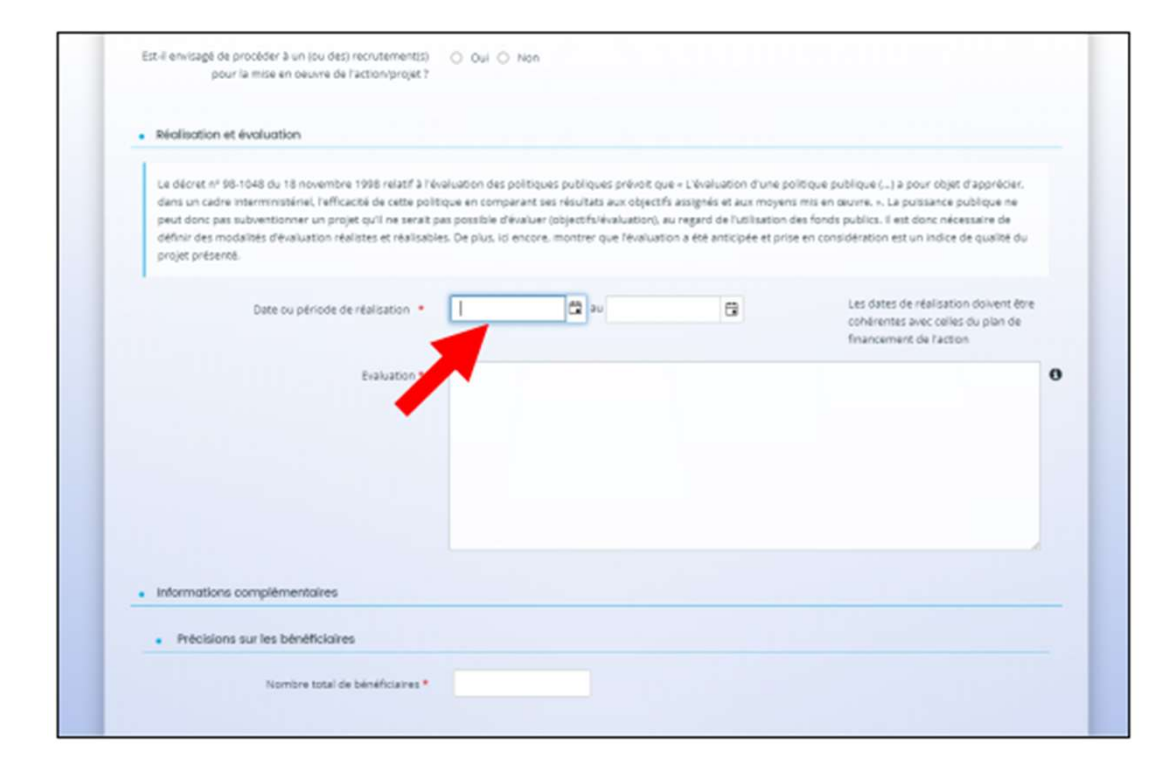

→ Dans le « Responsable de l'action »: je remplis le nom de la personne qui sera l'interlocuteur privilégié pour la mise en oeuvre de I'action :

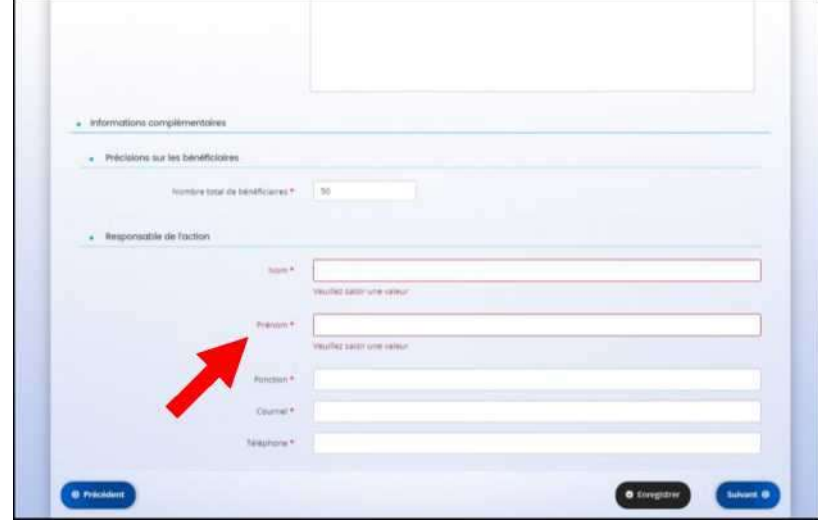

NB : J'ai la possibilité d'enregistrer la saisie de mon dossier et de la reprendre plus tard

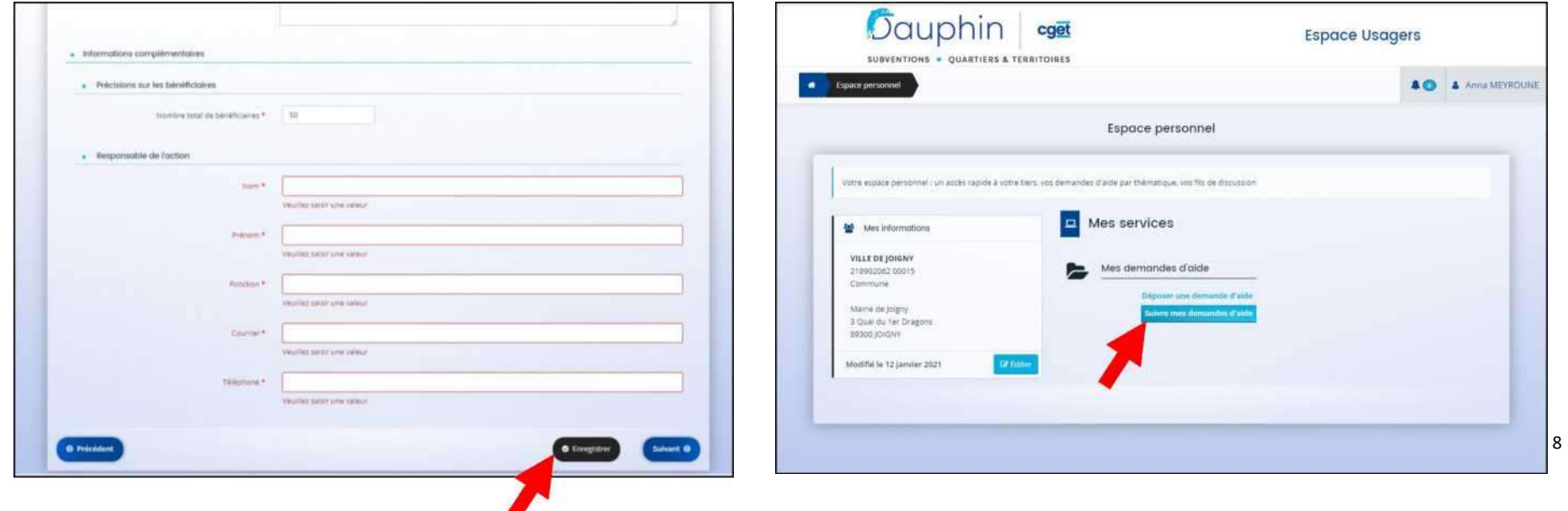

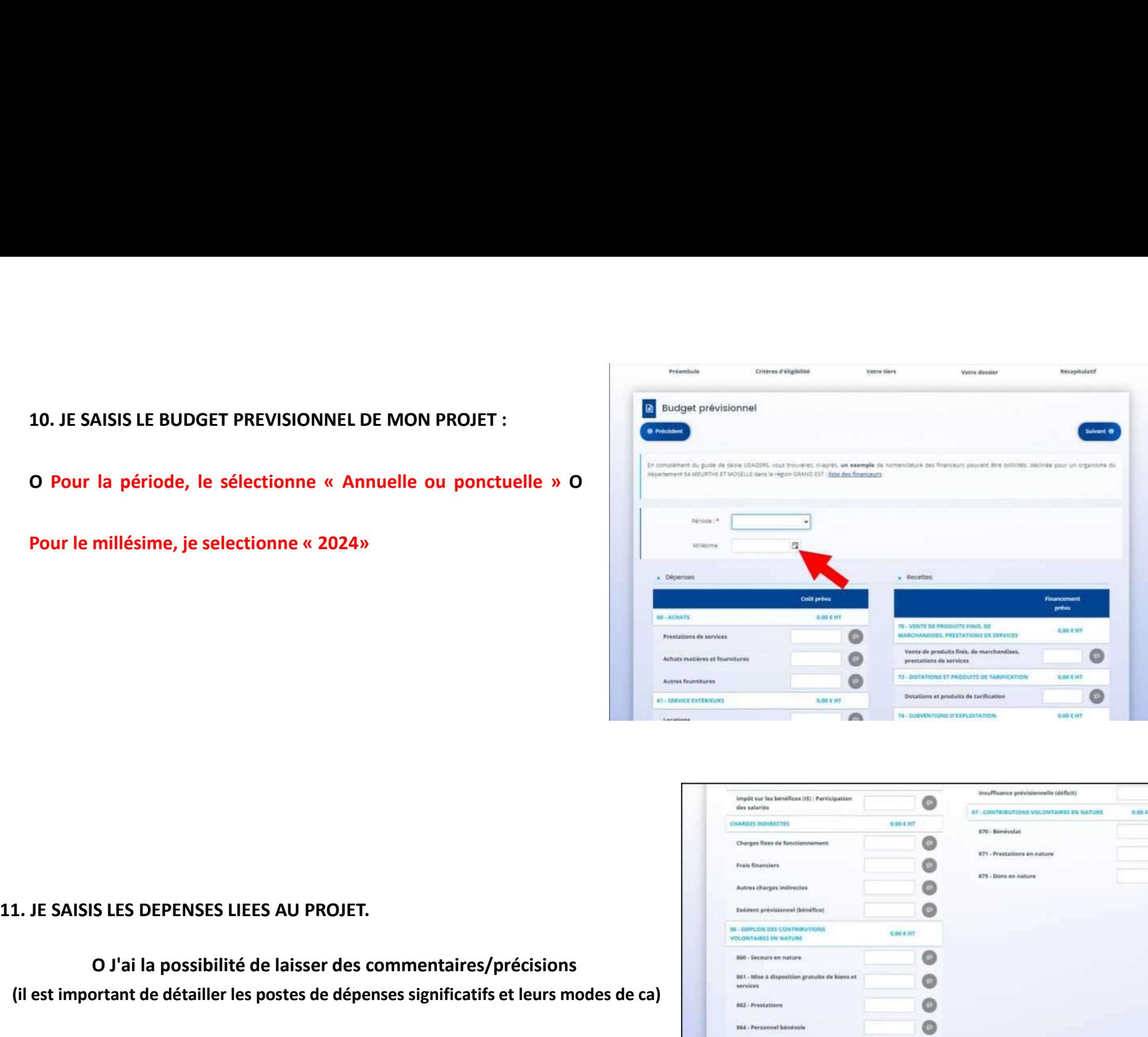

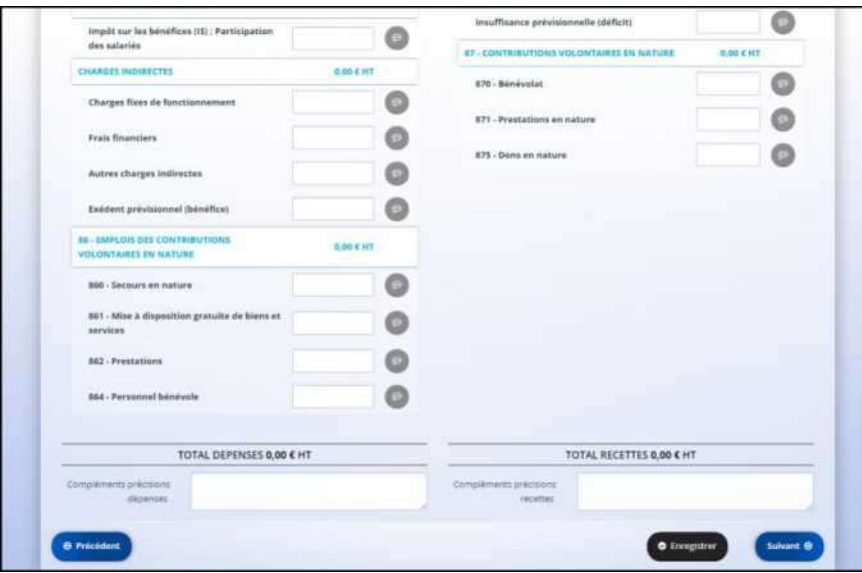

O J'ai la possibilité de laisser des commentaires/précisions (il est important de détailler les postes de dépenses significatifs et leurs modes de ca)

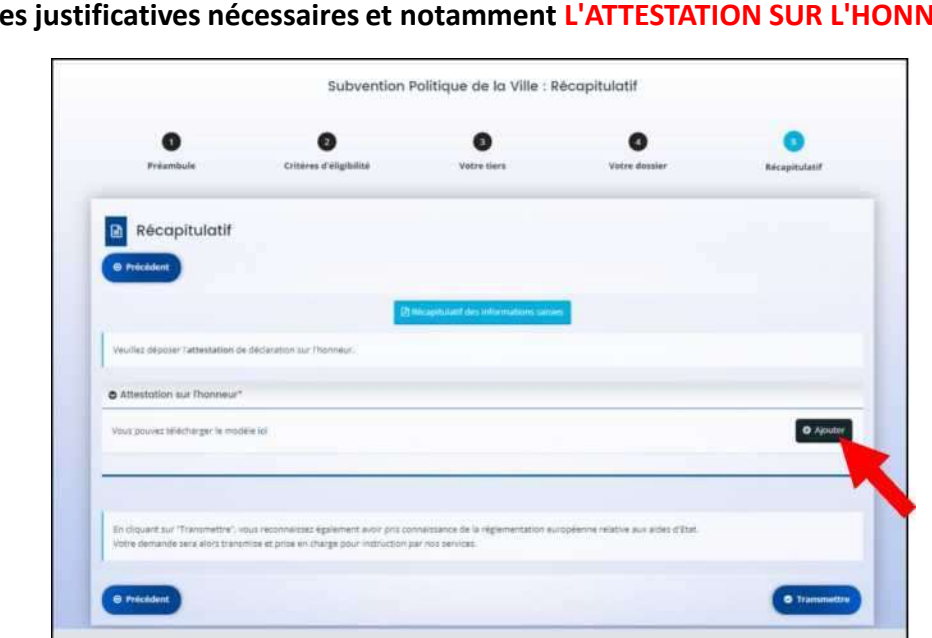

- 
- SIS LES RECETTES LIEES AU PROJET<br>
liciter les subventions dans le cadre du contrat de ville<br>
ans le tableau des recettes, dans la partie<br>
etat : préciser le(s)<br>
ministère(s) sollicité(s) »<br>
De saissi le financeur : « 89-ET SIS LES RECETTES LIEES AU PROJET<br>
liciter les subventions dans le cadre du contrat de ville<br>
ans le tableau des recettes, dans la partie<br>
« 74 - SUBVENTIONS D'EXPLOITATION », je clique sur le<br>
petit icône à droite dans la (\* AAISIS LES RECETTES LIEES AU PROJET<br>
o Dans le tableau des recettes, dans la partie<br>
ext4 - SUBVENTION SO'EXPLOITATION », je clique sur le<br>
petit icône à droite dans la ligne « Etat : préciser le(s)<br>
ministère(s) sollic VE SAISIS LES RECETTES LIEES AU PROJET<br>
ur solliciter les subventions dans le cadre du contrat de ville<br>
o Dans le tableau des recettes, dans la partie<br>
"Al-SUBVENTIONS D'EXPLOITATION », je clique sur le<br>
petit icône à dro SAISIS LES RECETTES LIEES AU PROJET<br>
solliciter les subventions dans le cadre du contrat de ville<br>
commission de la subvention sollicitées, dans la partie<br>
petit icône à droite dans la ligne « Etat : préciser le(s)<br>
minist 12. JE SAISIS LES RECETTES LIEES AU PROJET<br>
Colaris et solutionis dans le cadre du contrat de ville<br>
Colaris et solutions bancaires et télécharge sur le<br>
petit icône à droite dans la ligne « Etat : préciser le(s)<br>
ministèr 14. Je télécharge les pièces justificatives nécessaires et notamment L'ATTESTATION SUR L'HONNEUR (le modèle est téléchargeable).<br>
24. Je télécharge les pièces justificatives nécessaires et notamment L'ATTESTATION SUR L'HON

Powered By MGDIS - CGET -

O Dans le tableau des recettes, dans la partie

12. JE SAISIS LES RECETTES LIEES AU PROJET 12. JE SAISIS LES RECETTES LIEES AU PROJET<br>
→ Pour solliciter les subventions dans le cadre du contrat de ville<br>
o Dans le tableau des recettes, dans la partie<br>
experience de ville de la contrat de ville<br>
experience de v SIS LES RECETTES LIEES AU PROJET<br>
<br>
liciter les subventions dans le cadre du contrat de ville<br>
ans le tableau des recettes, dans la partie<br>
« 74 - SUBVENTIONS D'EXPLOITATION », je clique sur le<br>
petit icône à droite dans ministère(s) sollicité(s) »

totalité de la demande que vous faites à la politique de la ville sur la ligne 89)

Wentions Mighles | Nous contacte

15. Une fois l'ensemble du dossier complété et la ou les pièce(s) jointe(s) téléchargée(s),<br>je peux valider en cliquant sur « TRANSMETTRE ».<br>16. Une fois mon dossier transmis, je reçois un mail de confirmation avec l Une fois l'ensemble du dossier complété et la ou les pièce(s) jointe(s) téléchargée(s),<br>je peux valider en cliquant sur « TRANSMETTRE ».<br>Une fois mon dossier transmis, je reçois un mail de confirmation avec le récapitulati

15. Une fois l'ensemble du dossier complété et la ou les pièce(s) jointe(s) téléchargée(s),<br>16. Une fois mon dossier transmis, je reçois un mail de confirmation avec le récapitulatif du dossier sous forme de cerfa.<br>I 15. Une fois l'ensemble du dossier complété et la ou les pièce(s) jointe(s) téléchargée(s),<br>16. Une fois mon dossier transmis, je reçois un mail de confirmation avec le récapitulatif du dossier sous forme de cerfa.<br>IMP 15. Une fois l'ensemble du dossier complété et la ou les pièce(s) jointe(s) téléchargée(s),<br>je peux valider en cliquant sur « TRANSMETTRE ».<br>16. Une fois mon dossier transmis, je reçois un mail de confirmation avec le

pour toute question et pour vous accompagner dans l'élaboration de votre projet :<br>Pour toute question et pour vous accompagner dans l'élaboration de votre projet :<br>Service Politique de la Ville<br>Mail : <u>contratdeville@auxer</u>

Service Politique de la Ville

Mail : contratdeville@auxerre.com